# **UTILISER LE MODÈLE ATELIER**

PEDOT RICHARD *Université de Paris Ouest*

#### **Le modèle**

1. Le modèle est sous OpenOffice.org, afin de faciliter l'exportation des articles en HTML, PDF et EPUB sur internet. Si vous avez composé votre texte sur un autre logiciel, **il est indispensable**, avant de télécharger votre soumission, **de le convertir en utilisant ce modèle**. (Pour cela, utiliser la fonction **Insérer fichier** du menu **Insertion**. Ne pas utiliser la fonction copier-coller).

#### Styles de formatage

2. Le modèle fourni propose deux styles de formatage, chacun ayant une fonction différente. (Ouvrir la fenêtre **Styles** dans le menu Format, puis sélectionner **Styles personnalisés** dans le menu déroulant en bas de la fenêtre des styles).

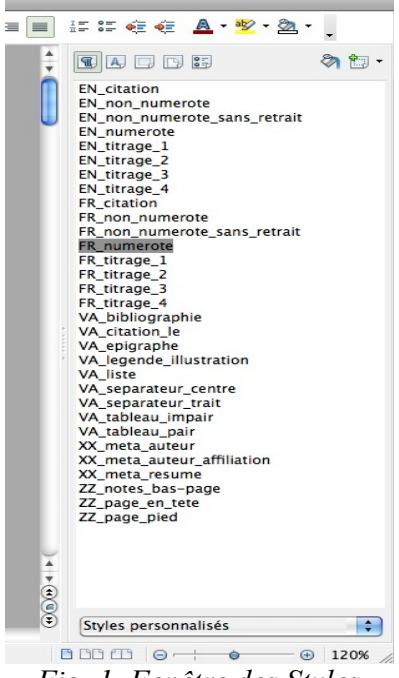

*Fig. 1. Fenêtre des Styles*

3. *Le style de paragraphe* (premier onglet à gauche de la fenêtre Styles) affecte un format (indentation, numérotation, police, ...) à l'ensemble d'un paragraphe (paragraphe numéroté,

1

paragraphe de titre, paragraphe de citation, paragraphe liste , paragraphe de bibliographie, ...).

4. Le préfixe EN\_ ou FR\_ correspond à un paragraphe en anglais ou en français, respectivement. (Pour un paragraphe dans toute autre langue, choisir l'un ou l'autre style et affecter la langue à partir du menu Outils).

### **POUR FORMATER VOS PARAGRAPHES IL EST FONDAMENTAL DE N'UTILISER QUE CES STYLES DE PARAGRAPHES, CONÇUS POUR LA REVUE**

5. *Le style de caractère* (deuxième onglet à partir de la gauche) permet d'affecter un format particulier à certains éléments à l'intérieur d'un paragraphe, mais non au paragraphe dans son entier. **Il est réservé à certains éléments de la bibliographie** : nom d'auteur, titres des références. La fonction première de ces styles est l'indexation à destination des moteurs de recherche internet. Ils mettent également au format Atelier les éléments concernés (par ex. le nom de l'auteur d'une entrée bibliographique). Il est donc indispensable d'y avoir recours (ne pas se contenter, par exemple, de mettre le titre d'un ouvrage en italiques dans la bibliographie, mais utiliser le style biblio\_titre\_volume qui à la fois indexe le titre et le met en italiques).

# **N'UTILISER LES STYLES DE CARACTÈRES QUE POUR LA BIBLIOGRAPHIE**

#### **Ordre de présentation**

L'article commence par son titre (style titrage 1), suivi après un saut de paragraphe par Nom, Prénom de l'auteur (style XX meta auteur), puis après un autre saut de paragraphe par l'affiliation (style XX\_meta\_auteur\_affiliation).

7. L'article peut être subdivisé en sous-parties (3 niveaux maximum, de préférence ne pas en dépasser 2 après le titre de l'article, c'est-à-dire ne pas aller au-delà de titrage\_3), avec autant de paragraphes que désiré, dans le style numéroté (n'utiliser les styles de paragraphe non numéroté ou non numéroté sans retrait que pour des raisons ponctuelles de mise en relief — la numérotation des paragraphes doit servir à citer facilement les articles consultés sur internet).

 $\overline{2}$ 

# Quelques styles particuliers

#### VA\_separateur

8. Ce style permet d'introduire une séparation autre qu'un titre entre deux parties.

**NB N'utiliser ce style que pour laisser un espace entre deux paragraphes — pour introduire une séparation entre deux parties non distinguées par un sous-titre. (Un paragraphe vide créé en sautant une ligne n'est pas reconnu en format d'affichage html et reste donc invisible sur internet).**

# VA\_citation (EN\_ ou FR\_)

9. Pour les citations de 3 lignes et plus.

*ex.* La partie numéro 4 du chapitre 2 se clôt lorsqu'Alix s'endort : « The remarks trailed away into sleep » (17) ; mais la partie numéro 5 commence par un renversement brutal qui ouvre le gouffre du cauchemar :

> Alix lay awake. Her forehead was hot and her feet were cold. She was tense, and on the brink of shivering. Staring into the dark she saw things happening across the seas: dreadful things, ugly, jarring horrifying things. War – war – war. It pressed round her; there was no escape from it. (17)

# VA citation le

10. S'utilise comme le précédent, mais pour les citations dans une langue étrangère autre que le français ou l'anglais. Il est conseillé d'utiliser la fonction langue (Outils > Langue) puis de choisir la langue de la citation pour le paragraphe, afin de bénificier du correcteur orthographique et des signes de ponctuation en usage dans cette langue.

# non numerote sans retrait (EN ou FR)

- 11. Ce style permet de faire suivre une citation de 3 lignes ou plus d'un paragraphe dans la continuité du paragraphe qui précède la citation et de créer une unité entre les deux paragraphes qui l'encadrent.
- 12. Ne pas l'utiliser autrement. Le paragraphe standard est le paragraphe \_numéroté

# biblio\_auteur, biblio\_titre\_volume, biblio\_titre\_extrait (**Styles de caractères**)

13. **Pour la bibliographie en fin d'article**, en plus du style de paragraphe, ces trois styles de caractères permettent respectivement de formater et d'indexer le nom de l'auteur, le titre d'un extrait d'ouvrage ou de revue, et le titre d'un ouvrage ou d'une revue. (Voir **Formatage de la bibliographie**, *infra*)

NB Ces styles étant des styles de "sémantisation" pour indexer les données, **ne pas les utiliser**

#### **comme styles typographiques pour mettre un mot en italiques ou en petites majuscules**

### VA legende illustration

14. Vous pouvez également ajouter des images à votre texte ne passant, sous Open office, par le menu **Insertion** > **Image**. Par défaut votre image s'aligne au milieu de votre document.

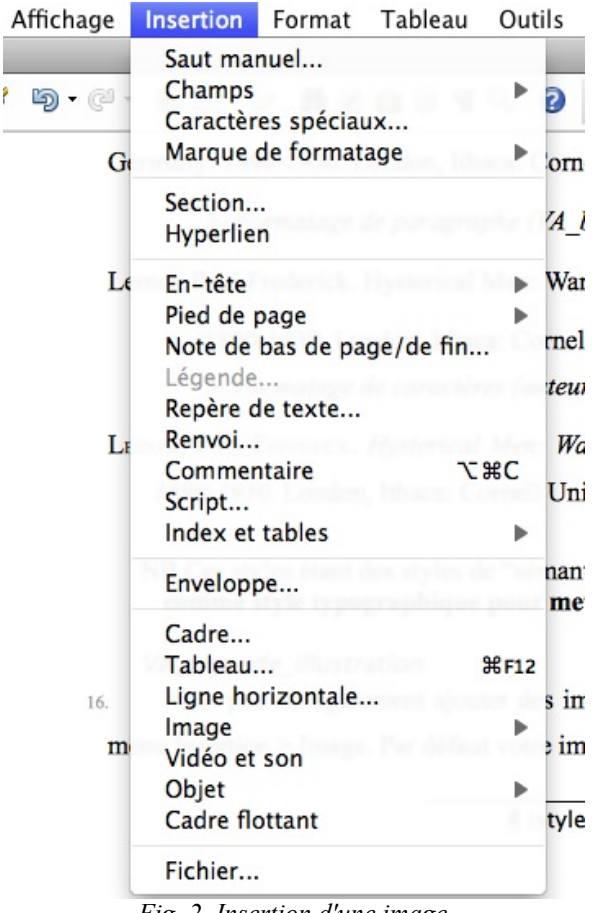

*Fig. 2. Insertion d'une image*

Le paragraphe de légende s'obtient par l'application du style de paragraphe : "VA legende illustration".

#### **Formatage de la bibliographie**

- 15. Procéder en trois étapes :
	- 1) Sélectionner le style VA\_bibliographie (vous n'avez à le faire qu'une seule fois, chaque retour à la ligne introduit un nouveau paragraphe dans le même style.
	- 2) Entrer toutes les données de la notice, sans se préoccuper du formatage (italique, petites

capitales) des zones bibliographiques.

3) Utiliser les styles de caractères (2ème onglet de la fenêtre Styles) pour formater les divers éléments. *Ex*. Sélectionner nom et prénom de l'auteur, puis double-cliquer sur le style biblio\_auteur (les termes sélectionnés se mettent automatiquement dans la typographie voulue et sont "sémantisés").

*Ex*.

1- *Entrée non formatée*

Lerner, Paul Frederick. Hysterical Men: War, Psychiatry, and the Politics of Trauma in Germany: 1890-1930. London, Ithaca: Cornell University Press, 2003.

2- *Formatage de paragraphe (VA\_bibliographie)* 

Lerner, Paul Frederick. Hysterical Men: War, Psychiatry, and the Politics of Trauma in Germany:

1890-1930. London, Ithaca: Cornell University Press, 2003.

3- *Formatage de caractères (biblio\_auteur ; biblio\_titre\_volume)*

LERNER, PAUL FREDERICK. *Hysterical Men: War, Psychiatry, and the Politics of Trauma in Germany: 1890-1930.* London, Ithaca: Cornell University Press, 2003.

#### **Formatage : procédé à suivre**

16. **ATTENTION:** Si vous avez déjà soumis un article à *L'Atelier* auparavant, **veuillez impérativement vérifier que la version de tous les fichiers (gabarit, descriptif des styles, ...) est la plus récente**. Veillez à supprimer les versions précédentes et à les remplacer par celles présentées sur le site.

# En utilisant directement le gabarit

#### Ouvrir le gabarit

- 17. Double-cliquer sur le fichier Gabarit (téléchargeable depuis le site, dans la rubrique **Directives aux auteurs** (Onglet **À propos**)
- 18. Ou aller dans **Fichier** > **Ouvrir** et sélectionner le fichier.

#### Utiliser le gabarit

19. Sélectionner tout le texte et l'effacer. Ouvrir la fenêtre des styles (**Format** > **Styles et**

**formatage**), si elle n'est pas déjà ouverte. Sélectionner **Styles personnalisés** dans le menu déroulant en bas de la fenêtre des styles. Vous pouvez saisir votre texte (option recommandée) et le formater au fur et à mesure ou insérer un texte à partir d'un autre logiciel de traitement de texte (cf. *infra*) et lui appliquer les formats nécessaires.

#### Enregistrer

20. Utiliser la fonction **Fichier** > **Enregistrer.**

21. NB Le gabarit n'est qu'une structure, il ne peut être modifié. La sauvegarde ne l'affecte pas, il restera toujours disponible et seul votre texte sera sauvegardé comme document. Privilégiez ce mode de formatage.

#### Cas particulier : texte rédigé avec Word ou un autre traitement de texte

22. Il est **recommandé** de rédiger votre texte directement avec OpenOffice. Mais si vous désirez utiliser d'abord Word ou un autre logiciel, il convient de prendre quelques précautions pour simplifier le formatage ultérieur :

- 1) évitez d'utiliser des styles de paragraphe personnalisés, qui peuvent entrer en conflit avec les styles prévus pour *L'Atelier* et compliquer le formatage et la mise en épreuves du texte
- 2) **IMPÉRATIF !** ne procédez pas par un copier-coller du fichier (OpenOffice, dans ce cas, ne reconnaît pas les appels de note, entre autres choses)
- 2) ouvrez le gabarit puis effacez le texte de ce gabarit
- 3) sauvegarder votre texte en format RTF avant de l'insérer
- 4) dans le menu **Insertion** (tout en bas du menu déroulant), choisissez **Fichier**
- 5) sélectionnez votre fichier puis procédez au formatage avec les styles personnalisés OpenOffice

# À SAVOIR

23. Par défaut, un saut de paragraphe conduit à un paragraphe standard (i.e. \_numerote), à l'exception du titrage 1, suivi de XX meta auteur, et de XX meta auteur, qui est suivi de

XX meta auteur affiliation, et de quelques autres styles où le formatage est répété. Il faut donc veiller à double-cliquer sur le style approprié pour en changer si nécessaire après un saut de paragraphe.

- 24. Le style \_numerote permet de disposer d'un moyen simple de citation d'un texte sur internet (en donnant le numéro de paragraphe). Il convient de n'utiliser les styles \_non\_numerote qu'avec parcimonie, dans les cas particuliers où ils s'appliquent.
- 25. Le style \_non\_numerote\_sans\_retrait n'est utilisé qu'après une citation longue. Il constitue en fait la continuation du paragraphe précédant cette citation.
- 26. Pour une description détaillée des différents styles, voir le fichier **Modèle**.

ATTENTION : Les styles ZZ\_ sont réservés à l'équipe de rédaction, pour la mise en page Merci de ne pas les utiliser et de ne pas modifier les en-têtes ou les pieds-de-page.

# **Si vous n'avez pas OpenOffice.org**

27. Le logiciel (gratuit) est téléchargeable sur Internet (http://fr.openoffice.org/).